Зеньковский В. А.

# Работаем **B POSer 6**

miousLabsPoser<br>- Edit Figure Object Display Render Animation Window Help

............

Ξ

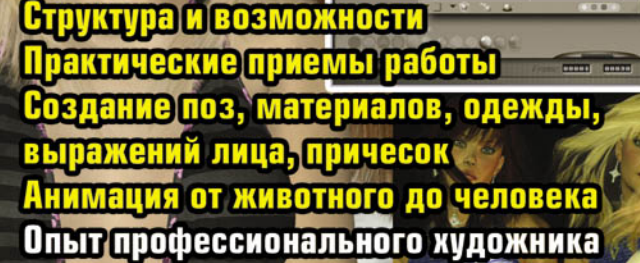

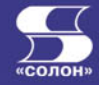

B K /』 **CHMITA +** 

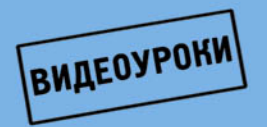

**2DVD** 

THERE IS CHOTTEN

### УЛК 621.396.218 ББК 32.884.1  $3.56$

## Зеньковский В. А.

Работаем в Poser 6. - М.: СОЛОН-ПРЕСС, 2010. - 312 с.: ил. — (Серия «Читай и смотри»).

## ISBN 978-5-91359-011-4

В книге рассмотрены структура и возможности графического пакета Poser 6. На большом количестве наглядных примеров разобраны практические приемы работы в Poser 6 по созданию поз, материалов, одежды, выражений лица, жестов, причесок и анимации различных персонажей от животного до человека, а также по созданию сцен, оснашенных различными бутафорскими прелметами, с определенным освешением и расположением камер. Книга снабжена двумя DVD-дисками с видеоуроками. Несмотря на широкую популярность программы Poser 6, это первая книга, посвященная этой программе, изданная на русском языке (на момент подготовки рукописи).

#### **КНИГА** — ПОЧТОЙ

Книги издательства «СОЛОН-ПРЕСС» можно заказать наложенным платежом (оплата при получении) по фиксированной цене. Заказ оформляется одним из трех способов:

1. Послать открытку или письмо по адресу: 123242, Москва, а/я 20.

2. Оформить заказ можно на сайте www.solon-press.ru в разделе «Книга - почтой».

3. Заказать по тел. (495) 254-44-10, (499) 252-73-26.

Бесплатно высылается каталог издательства по почте. Для этого присылайте конверт с маркой по адресу, указанному в п. 1.

При оформлении заказа следует правильно и полностью указать адрес, по которому должны быть высланы книги, а также фамилию, имя и отчество получателя. Желательно указать дополнительно свой телефон и адрес электронной почты.

Через Интернет Вы можете в любое время получить свежий каталог излательства «СОЛОН-ПРЕСС», считав его с алреса www.solon-press.ru/kat.doc.

Интернет-магазин размещен на сайте www.solon-press.ru.

По вопросам приобретения обращаться: ООО «АЛЬЯНС-КНИГА КТК» Тел: (495) 258-91-94, 258-91-95, www.alians-kniga.ru Сайт излательства «СОЛОН-ПРЕСС»: www.solon-press.ru E-mail: solon-avtor@coba.ru

ISBN 978-5-91359-011-4

© Зеньковский В. А., 2010 © Макет и обложка «СОЛОН-ПРЕСС», 2010

# **Глава 1** Мастерская поз

## **1.1. Интерфейс мастерской поз**

На рис. 1.1 приведен общий вид окна мастерской поз (**Pose Room**).

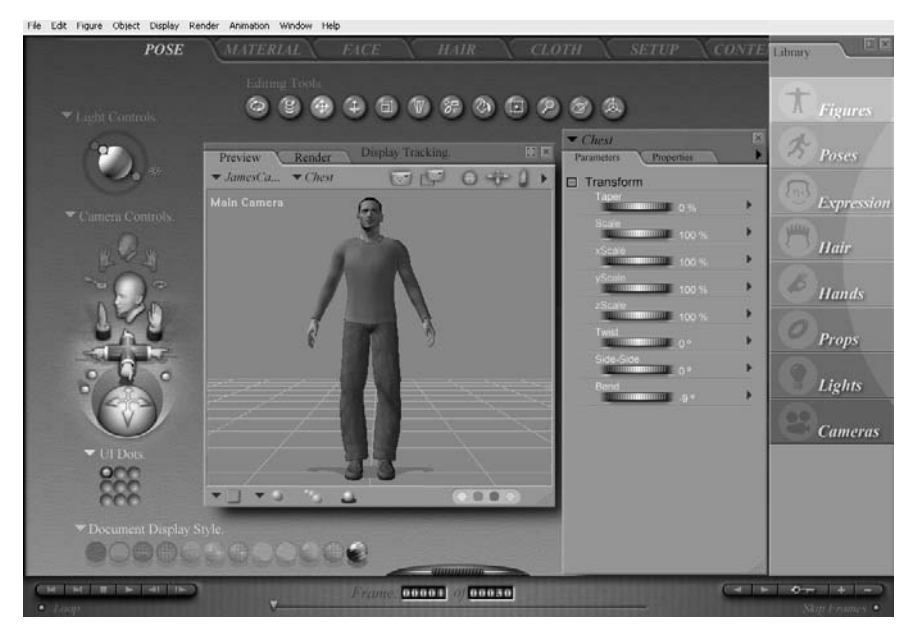

*Ðèñ. 1.1*

Разберем структуру окна мастерской поз. В самой верхней части окна расположена строка главного меню. Под строкой меню разйещается строка закладок с названиями мастерских (рис. 1.2). Открыть мастерскую можно щелчком по соответствующей закладке.

**POSE MATERIAL FACE** 
$$
\bigcap
$$
 **HAIR**  $\bigcap$  **CLOTH**  $\bigcap$  **SETUP**  $\bigcap$  **CONTENT**

*Puc.* 1.2

Расположение рассмотренных далее элементов может быть отличным от приведенного на рис. 1.1, так как их можно перемещать по окну, перетаскивая мышью за заголовок. Будем ориенти-

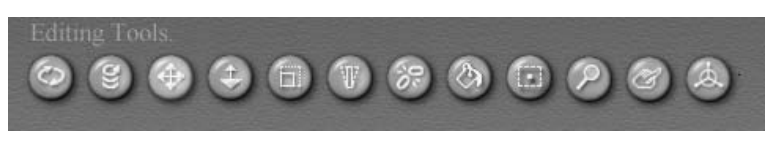

*Puc.* 1.3

роваться на расположение, изображенное на рис. 1.1. Группа инструментов **Editing Tools** (рис. 1.3) служит для основных манипуляций с объектами.

Группа инструментов Light Controls (рис. 1.4) позволяет настраивать параметры источников освещения.

Группа инструментов **Camera Controls** (рис. 1.5) служит для настройки ракурса, под которым активный объект виден в окне документа (рис. 1.6). Мы видим объект как бы через глазок видоискателя камеры. Можно перемешать объект в трех плоскостях, вращать, масштабировать и укрупнять отдельные элементы объекта, а также переключаться между видами (вид сбоку, сверху и т. д.)

Окно документа (рис. 1.6) служит для отображения объектов сцены и выполнения основных операций над ними.

Палитра параметров и свойств активного объекта (рис. 1.7) позволяет изменять внешний вид объекта, его положение в окне документа и настраивать характеристики поведения объекта, например, при его столкновении с другим объектом (свойство **Collision Detection**).

Группа из 9-ти ячеек памяти (рис. 1.8) позволяет запоминать настройки интерфейса окна мастерской, расположение источников освещения и камер сцены. Чтобы очистить ячейку, надо щелкнуть по ней левой кнопкой мыши при нажатой клавише Alt. Чтобы запомнить в ячейке, например, конфигурацию интерфейса, надо щелкнуть по

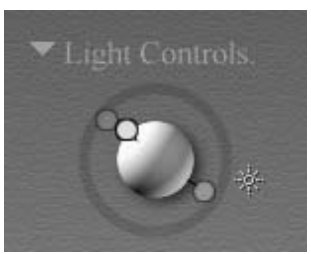

*Ðèñ. 1.4*

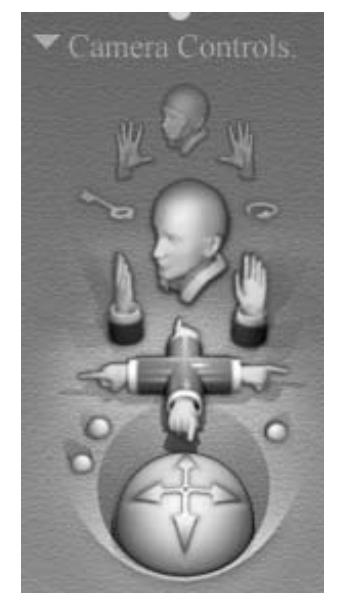

*Puc. 1.5* 

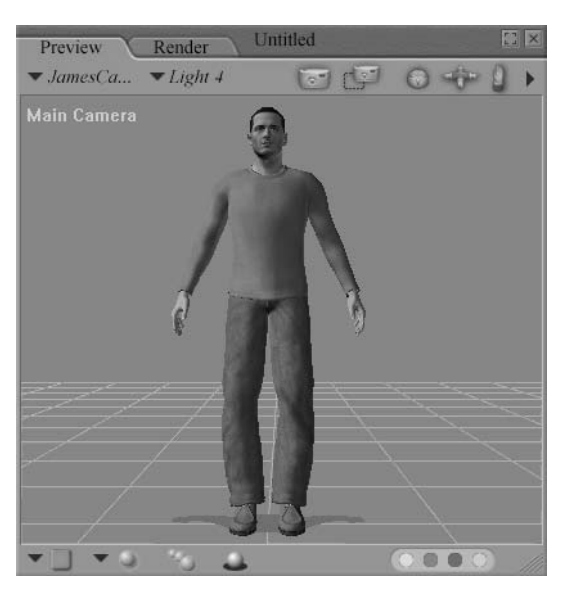

*Puc. 1.6* 

пустой ячейке левой кнопкой мыши. После изменений, чтобы восстановить прежнюю конфигурацию, надо еще раз шелкнуть по этой ячейке левой кнопкой **METHIN** 

Группа кнопок Document Display Style (рис. 1.9) позволяет переключать стиль отображения объекта в окне документа.

Справа в рабочем окне мастерской размещается вертикальная кнопка (рис. 1.10), открывающая и закрывающая окно библиотеки (рис. 1.11).

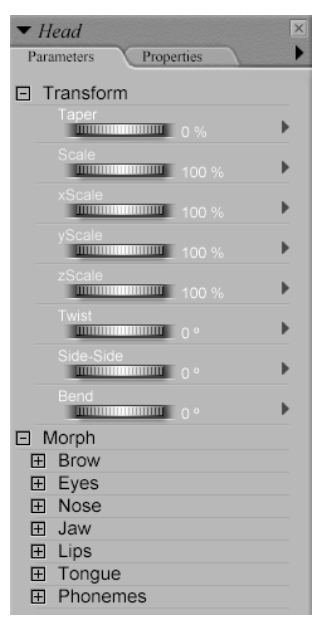

*Ðèñ. 1.7*

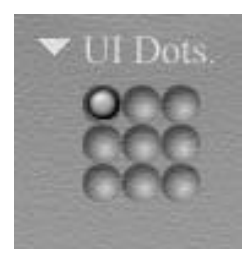

*Ðèñ. 1.8*

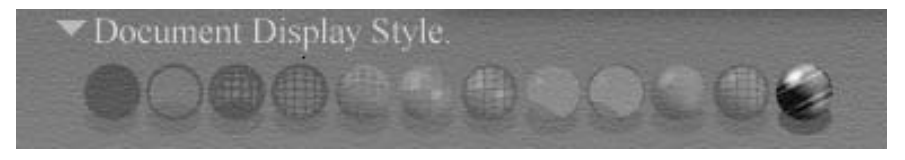

*Ðèñ. 1.9*

В нижней части окна мастерской располагается аналогичная горизонтальная кнопка, открывающая и закрывающая окно анимации (рис. 1.12).

Рассмотрим структуру окна документа (рис. 1.6). Окно имеет две заклалки **Preview** и **Render**. На рис. 1.6 изображено содержимое закладки **Preview**, которая содержит инструменты для предварительного просмотра сцены в целом, а также отдельных объектов сцены.

В верхнем левом углу окна размещены два выпадающих списка (рис. 1.13). Крайний слева позволяет выбрать объект сцены (в данном случае в сцене задействован только один объект James Casual), а список, расположенный правее, позволяет выбрать элементы объекта (для James Casual это части

тела Body Parts и тело в целом Body), а также бутафорию (Props), камеры (Cameras) и источники освешения (Lights).

Правее от списков расположены две кнопки рендеринга (рис. 1.14), служащие для запуска программы пересчета изображения сцены

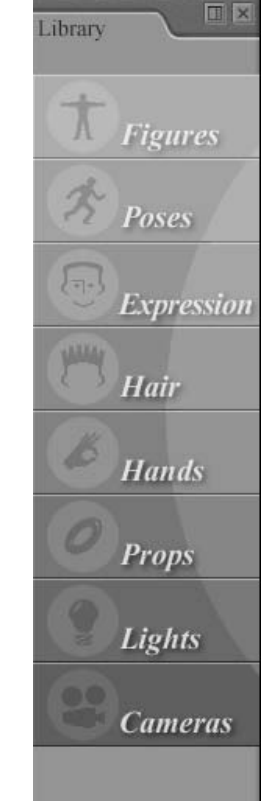

*Ðèñ. 1.11*

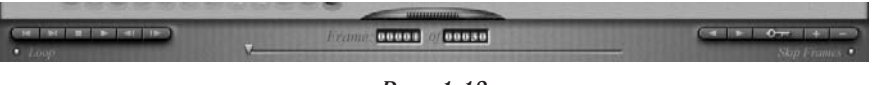

*Ðèñ. 1.10*

*Puc.* 1.12

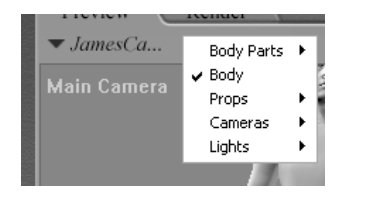

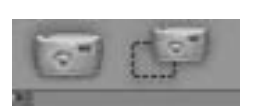

*Ðèñ. 1.13 Ðèñ. 1.14*

или объекта сцены из трехмерного в двумерное. Кнопка (Render), расположенная левее, служит для запуска пересчета всей сцены, а кнопка расположенная правее (**Area Render**) — для пересчета части сцены (вы можете выделить часть сцены с помощью прямоугольной рамки). Применение **Area Render** сокращает время рендеринга за счет уменьшения количества рендируемых объектов. Обратите внимание, что название кнопок и инструментов выводится (при наведении на них курсора) в заголовке окна.

Далее располагаются пиктограммы трех инструментов (рис. 1.15), служащих для перемещения камеры. Объект в окне документа мы видим через видоискатель такой камеры. Крайняя слева круглая пиктограмма

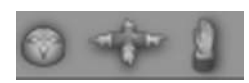

*Ðèñ. 1.15*

(рис. 1.15) соответствует инструменту поворота и наклона камеры вперед-назад. Пиктограмма, расположенная посредине (перекрестие), соответствует инструменту линейного перемещения камеры в плоскости **XZ** (горизонтальная плоскость). Крайняя справа пиктограмма (в виде ладони) — инструмент линейного перемещения камеры в плоскости **XY** (плоскость экрана).

Обратите внимание, что в группе Camera Controls имеются, помимо прочих, подобные инструменты, пиктограммы которых имеют то же начертание (рис. 1.16). При наведении курсора на пиктограмму в заголовке группы выводится объяснение назначения инструмента.

Для выбора вида визирования камеры на объект (вид слева, снизу, сверху и т. д.) можно также вызвать контекстное меню, щелкнув правой кнопкой мыши по свободному месту в окне документа, и выбрать из появившегося меню нужный вид (рис. 1.17).

По умолчанию для каждого вида камеры устанавливается свое фокусное расстояние. Сделайте активной любую камеру и вызовите для нее палитру параметров и свойств (главное меню **Object ->** Properties). Значение фокусного расстояния указывается на закладке **Parameters** в группе Others в параметре **Focal**. Так, для Main **Camera** фокусное расстояние равно 38 см, для **Face Camera** — 50 см. Следует иметь в виду, что при малых фокусных расстояниях появляется эффект дисторсии, при котором элементы объекта, наиболее близко расположенные к камере, увеличиваются в размере, а расположенные на удалении — уменьшаются. Подберите **фокусное расстояние и в меню Edit -> General Preferences** на закладке Document щелкните по кнопке Set Preferred State. Теперь

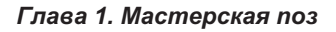

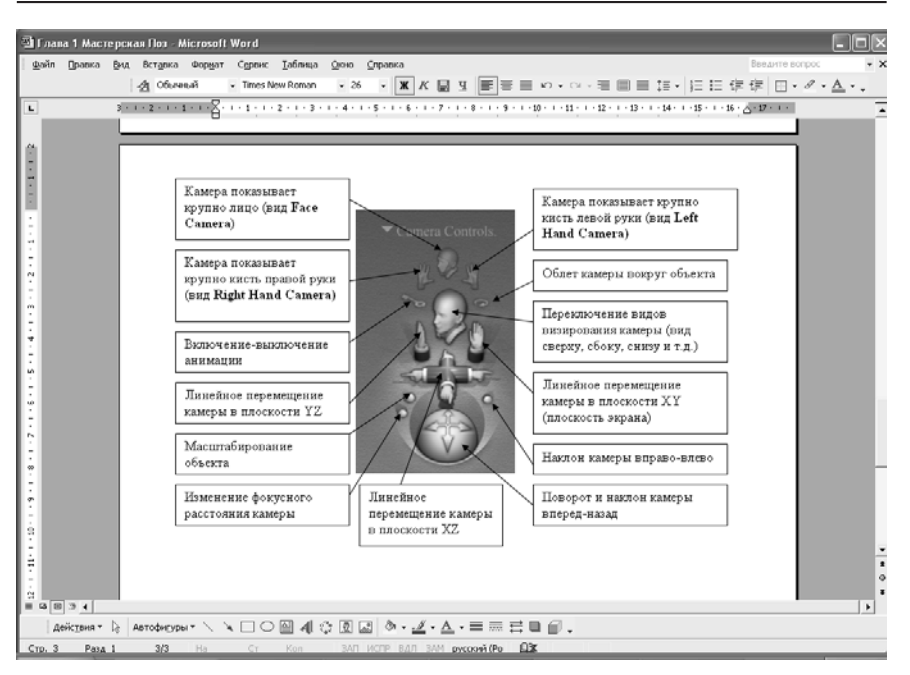

*Ðèñ. 1.16*

при каждой загрузке **Poser** будут загружаться заданные вами значения параметров.

В правом конце верхней строки располагается пиктограмма в виле черного треугольника, которая после шелчка по ней открывает меню опций (рис. 1.18).

Рассмотрим назначение пунктов меню опший.

**Render** — включает рендеринг всей спены.

**Export Image** — позволяет сохранить сцену в виде графического файла.

Далее илут пункты, позволяюшие сохранять текушие текстуры (**Terxtures**) и карты теней (**Shadow Maps**) в оперативной памяти, а не

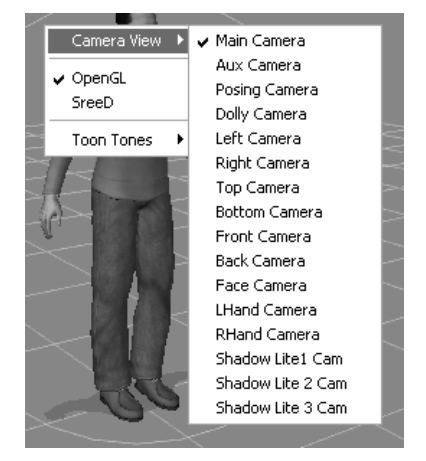

*Ðèñ. 1.17*

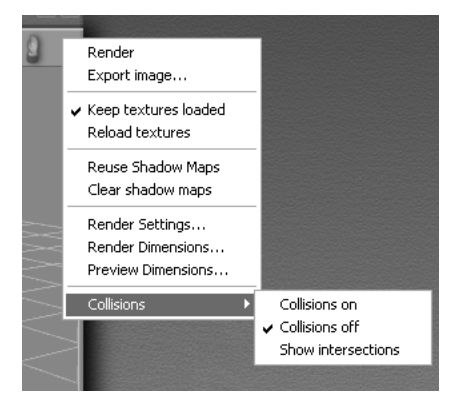

*Ðèñ. 1.18*

подгружать их с диска, что сокращает время рендеринга. Это допустимо, если не изменяется, например, расположение источников освещения в сцене.

Далее приведены настройки рендеринга (**Render Settings**).

 $Collisions$  — позволяет настраивать характер взаимодействия объектов, находящихся в одном и том же месте пространства. Если выбрать Collisions On, то взаимопроникновения объектов друг в друга не будет. Если выбрать **Collisions Off**, то объекты взаимопроникают друг в друга.

Рассмотрим пример. Вначале удалим персонаж **James Casual**. Для этого выберем пункт **Body** в списке (рис. 1.13) и нажмем на клавиатуре клавишу **Delete**, подтвердив удаление в появившемся диалоговом окне. Затем откроем библиотеку, щелкнув по кнопке (рис. 1.10), выберем в списке пункт **Props** (рис. 1.11) и далее пункт **Primitives** (*DHC.* 1.19).

Â **Primitives** âûáåðåì äâà ïðèìèòèâà: øàð (**Ball\_1**) è êóá (**Box\_1**). Чтобы примитивы появились в окне документа, либо щелкните по галочке внизу окна **Primitives**, либо дважды щелкните левой кнопкой мыши по изображению примитива.

Теперь имена объектов **Ball 1** и **Box 1** находятся в списке объектов в группе **Props** (рис. 1.21).

Слелаем активным, например, объект Вох 1. Справа от окна документа появится палитра свойств и параметров объекта Вох 1.

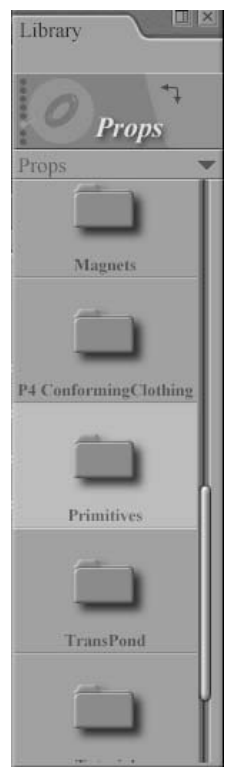

*Puc.* 1.19

Перейдем на закладку **Properties** и установим **флажок Collision Detection** (рис. 1.22).

То же сделаем для объекта **Ball 1**.

Откроем меню опций (рис. 1.18) и выберем пункт Collisions -> Collisions Off. Начнем перемещать какой-либо из примитивов, приближая его к другому примитиву. В момент контакта начнется взаимопроникновение объектов друг в друга (рис. 1.23).

Можно отобразить красным цветом общие полигоны, формируемые при пересечении двух объектов (остальная часть объектов будет окрашена в черный цвет), выбрав пункт **Show Intersections** (рис. 1.24).

Выберем в меню опций пункт **Collisions ->** Collisions On и сблизим объекты. Взаимопроникновения не произойдет (рис. 1.25).

На нижнем поле окна документа (рис. 1.6) расположены следующие кнопки. Крайняя слева кнопка открывает список схем расположения различных видов объекта в окне документа (рис. 1.26).

Например, можно расположить виды, как показано на рис. 1.27.

Вторая слева кнопка открывает список вариантов трекинга (отслеживания), позволяя выбрать способ представления объекта при его перемещении (рис. 1.28). При перемещении объекта характеристики его поверхности пересчитываются. Для ускорения пересчета можно

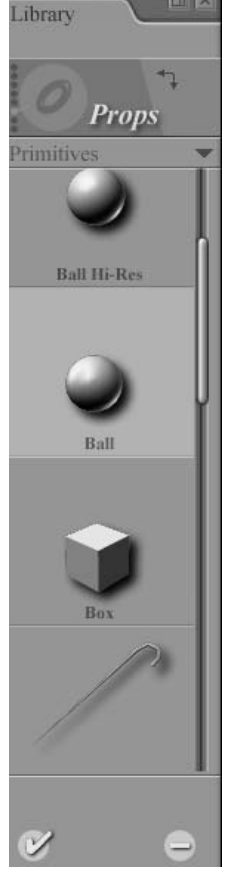

*Ðèñ. 1.20*

представлять объект в виде кубов. Это можно делать при его перемещении (пункт **Fast**) или при перемещении и в статике (пункт **Box**). Можно задать полное представление поверхности объекта и при его перемещении и в статике (пункт **Full**).

Третья слева пиктограмма соответствует инструменту для затуманивания расположенных в перспективе объектов (рис. 1.29).

Четвертая слева пиктограмма служит для отображения псевдотени под объектом. Эта тень не соответствует реальному расположению тени от объекта при текущем расположении источников освещения, а служит для проверки расположения объекта в про-

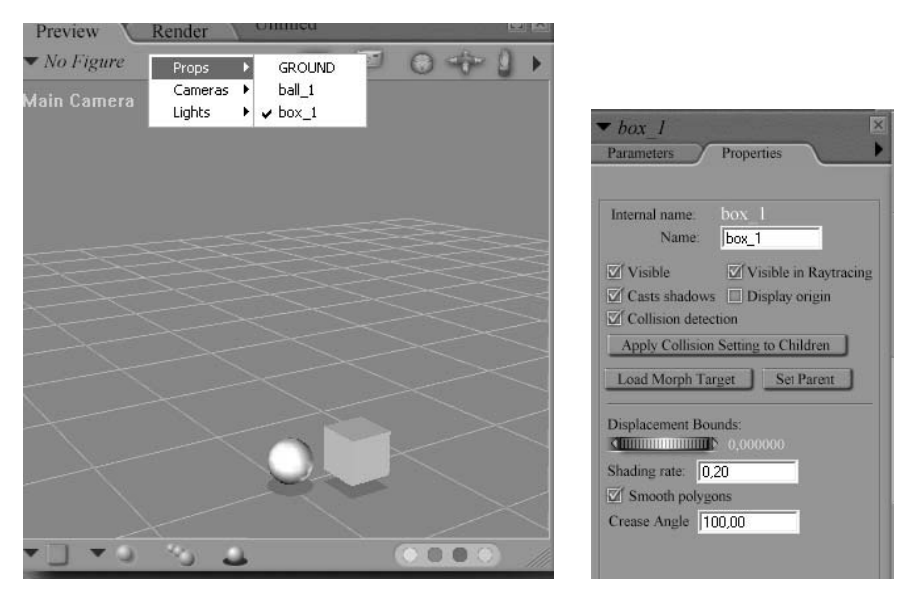

Puc.  $1.21$ 

 $Puc. 1.22$ 

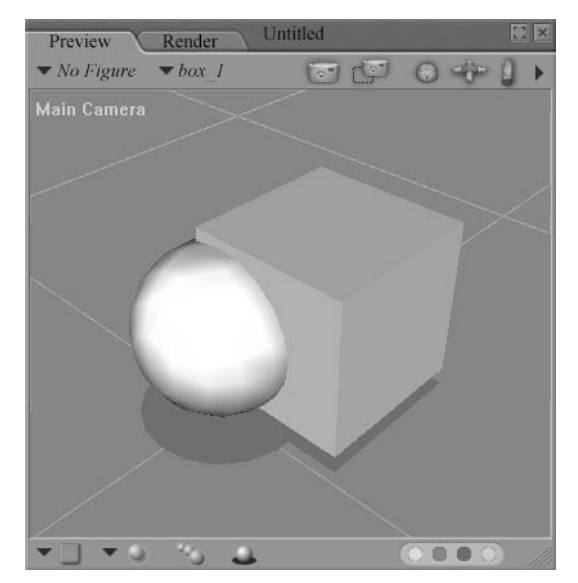

Puc.  $1.23$ 

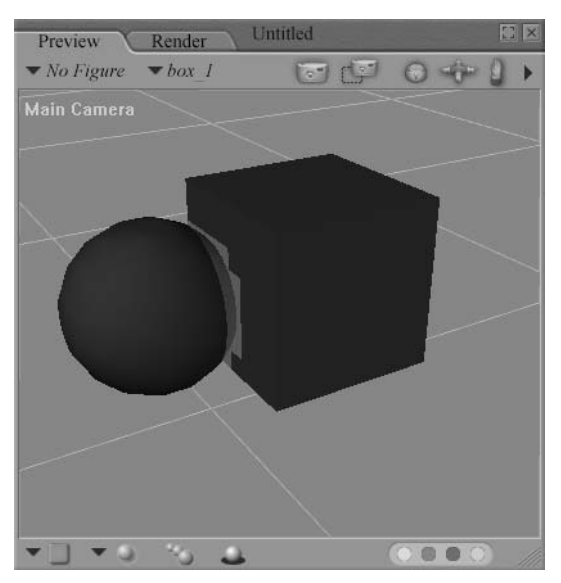

Puc. 1.24

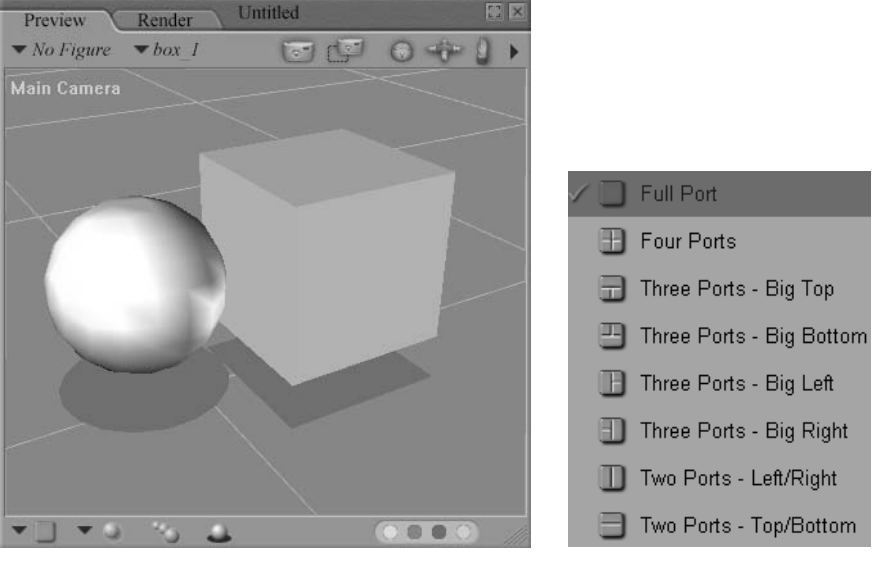

Puc. 1.25

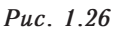

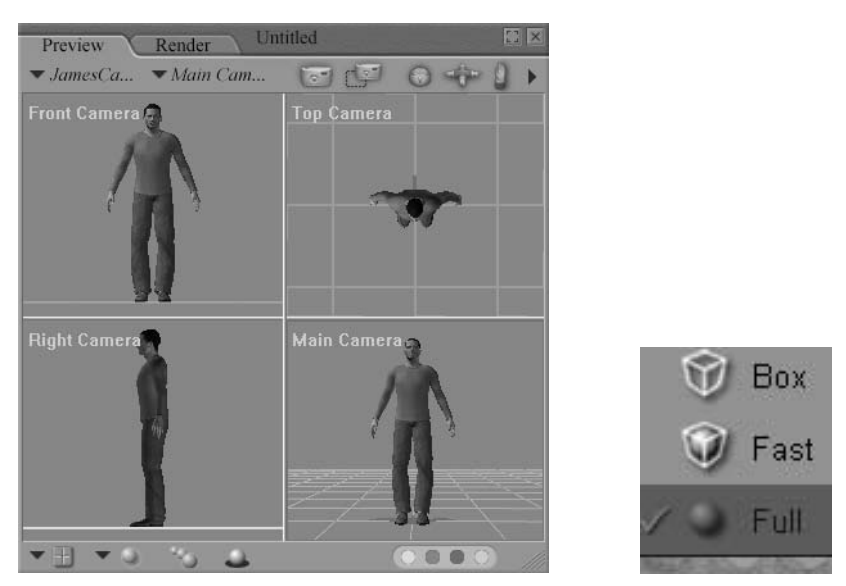

Puc. 1.27

Puc. 1.28

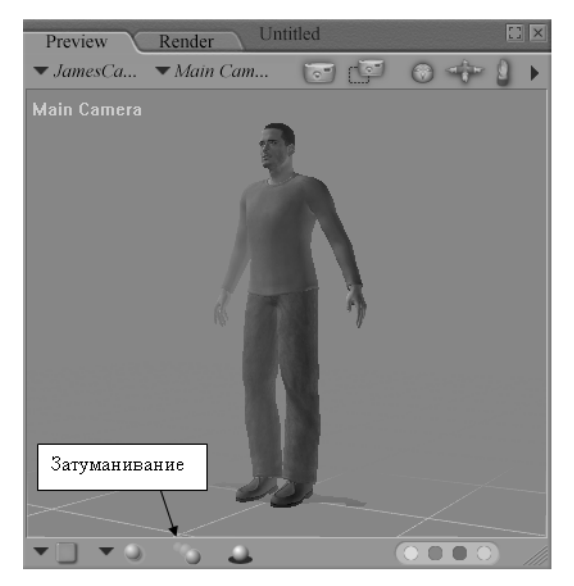

Puc. 1.29

странстве (например, для определения, расположен ли объект точно на полу или приподнят над полом).

Расположенные справа четыре сгруппированных пиктограммы служат для задания цвета (соответственно, слева направо) переднего плана, заднего плана, цвета псевдотени и пола. Под цветом переднего плана подразумевается цвет линий представления объекта в режимах Silhouette, Outline, Wireframe и Hidden Line (4 крайних слева кнопки в группе **Document Display Style**, рис. 1.9) При наведении курсора на эти пиктограммы курсор приобретает форму пипетки, а после щелчка возникает палитра, в которой можно выбрать нужный цвет.

Правый нижний угол документа, имеющий наклонную штриховку, при буксировке левой кнопкой мыши позволяет изменять размеры окна.

Рассмотрим структуру закладки **Render** окна документов  $(pnc. 1.30)$ .

Цифры, указанные слева в верхней строке окна, задают размер изображения после рендеринга. Этот размер задается в окне **Render Dimentions** (рис. 1.31), которое возникает после щелчка левой кнопкой мыши по цифрам в левой части верхней строки.

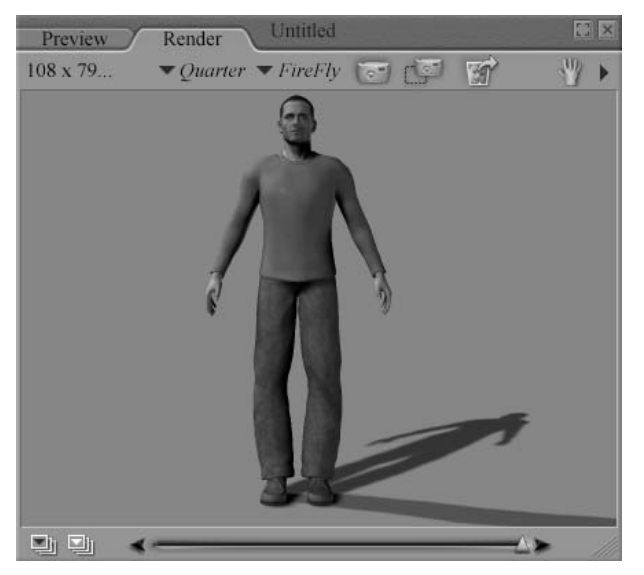

*Ðèñ. 1.30*

Настройки имеют следующий смысл:

**Match preview window** — ycraнавливает размер изображения после рендеринга равным изображению в окне на закладке **Preview**.

Fit in preview window —  $\pi$ <sup>o</sup> $\pi$ <sup>-</sup> ет полученное после рендеринга изображение под размеры окна на заклалке **Render**.

**Render to exact resolution**  $\pi$ aраметры полученного после рендеринга изображения задаются в расположенных ниже полях Width (ширина), **Height** (высота), **Resolu**tion (разрешение).

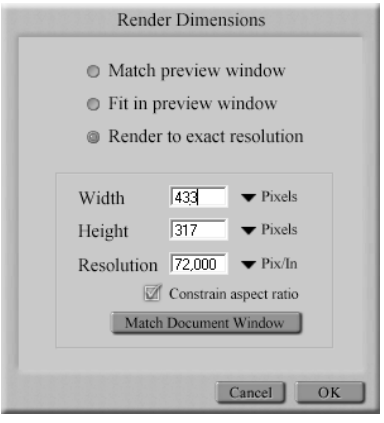

*Ðèñ. 1.31*

**Constrain aspect ratio** — при установленном флажке поддерживается заданное соотношение между высотой и шириной изображения. Если изменять, например, значение высоты, то значение ширины будет изменяться автоматически, поддерживая заданную пропорнию.

Match Document Window — щелчок по этой кнопке восстанавливает в полях Width и Height текущий размер окна документа.

Находясь на закладке **Render**, задайте **Width** = 250 pixels и **He** $i$ **ght** = 250 pixels  $\pi$ <sup>b</sup> aktube and  $\pi$  $\pi$   $\pi$  **a**  $\pi$  **a**  $\pi$  $\pi$   $\pi$  $\pi$   $\pi$  $\pi$   $\pi$  $\pi$   $\pi$ **lution** и щелкните по кнопке Render. Получится отрендеренное изображение с размерами 250×250 pixels.

Элемент, указанный вторым слева в верхней строке окна, является списком (рис. 1.32), позволяющим выбрать размер изображения после рендеринга. Так, он может быть равен размеру исходного изображения (**Full**), равен половине (Half) и четверти (**Quarter**) от размера исходного изображения.

Задайте **Half** и щелкните по кнопке Render, расположенной правее. Результат приведен на рис. 1.33.

Далее следует список для выбора программы, с помощью которой производится рендеринг (рис. 1.34). Отличие можно заметить визуально: **FireFly** строит изображение сверху вниз, а **Poser 4** снизу вверх.

Далее располагаются две уже знакомые нам кнопки полного (**Render**) и частичного (**Area Render**) рендеринга (рис. 1.32). Правее

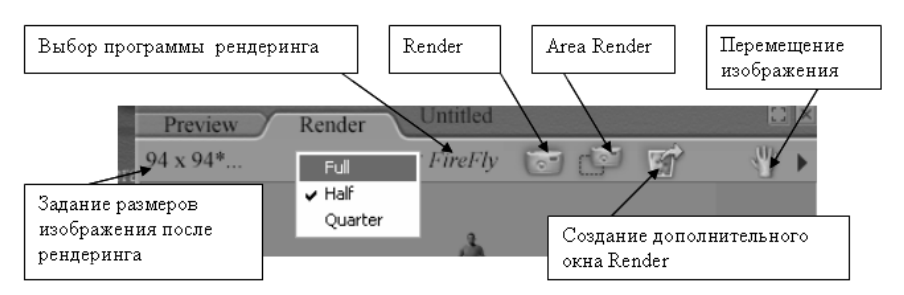

*Ðèñ. 1.32*

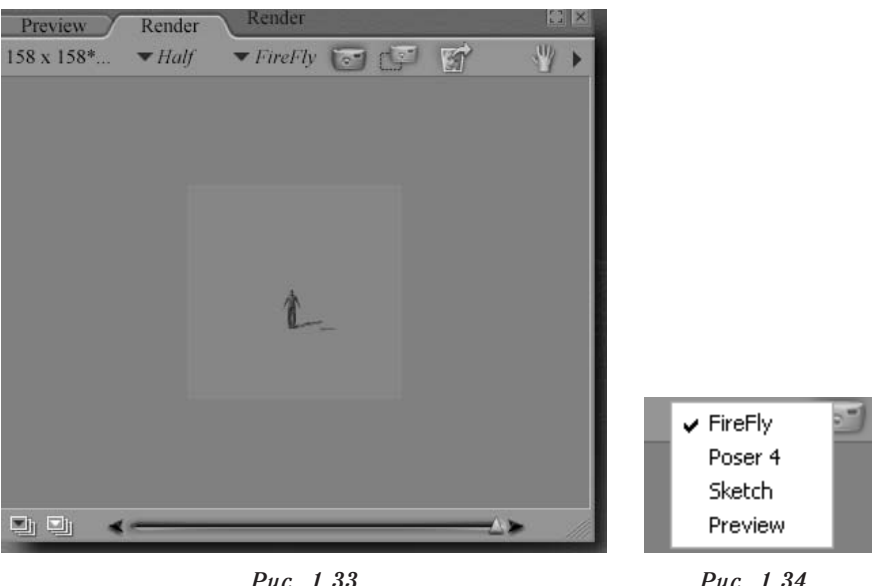

располагается кнопка создания дополнительного окна (рис. 1.32), которая позволяет создать отдельное окно с изображением, полученным после рендеринга (рис. 1.35).

Если изображение, полученное после рендеринга, не помещается целиком в окне или оно сдвинуто так, что его просто не видно в окне, то это изображение можно перемещать с помощью кнопки в виде кисти руки (рис. 1.32). На правом конце верхней строки окна находится уже знакомая нам черная треугольная кнопка меню опций (рис. 1.32).

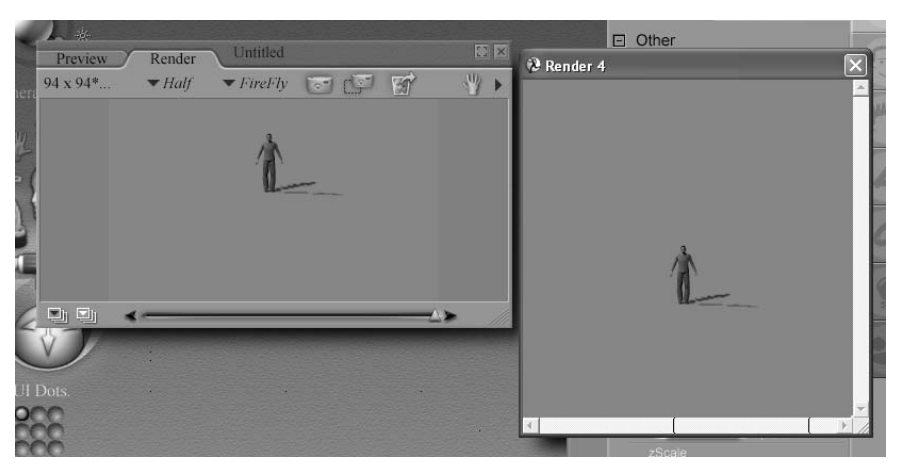

*Ðèñ. 1.35*

В нижней области окна находится строка, содержащая в левой части два списка изображений, полученных после рендеринга **Main Render** и **Compare Render** (рис. 1.36). Также имеется бегунок, который, при расположении его в концах шкалы, позволяет выводить для сравнения два изображения. Изображения выбираются из списков Main Render и Compare Render. При этом список Main **Render** позволяет задавать изображение, появляющееся в окне при бегунке, находящемся в крайней правой позиции, а список Com**pare Render** задает изображение для бегунка, находящегося в крайней левой позинии

Как вы заметили, после рендеринга в окне **Render** появляются реальные тени от объекта (вместо псевлотеней в окне на заклалке **Preview**), которые рассчитываются программой в зависимости от параметров источников освещения.

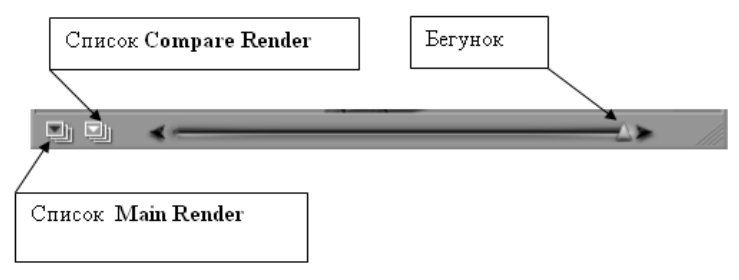

*Ðèñ. 1.36*

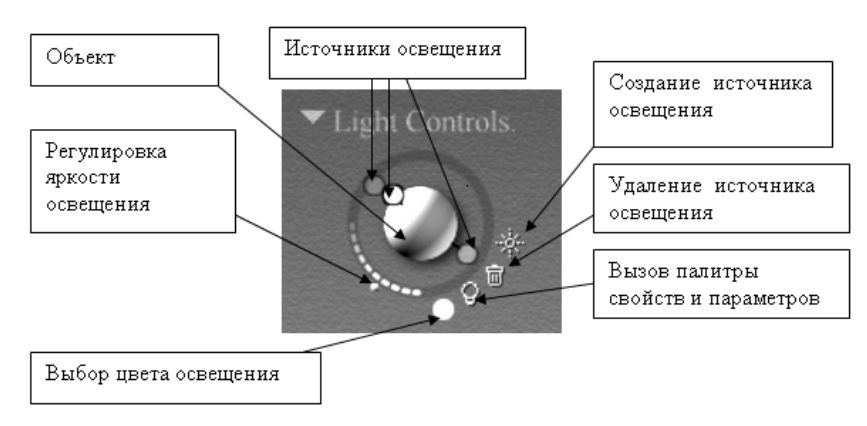

*Ðèñ. 1.37*

На рис. 1.37 приведена схема группы Light Controls с пояснением смысла пиктограмм.

Источники освешения обозначаются кружочками, которые можно перемещать, прижав левой кнопкой мыши, вокруг, под и над объектом, изображенным в виле центральной крупной сферы (рис. 1.37). На рис. 1.38 и 1.39 приведены палитры параметров и свойств источника освещения, с помощью которых можно регулировать расположение и размер источника (группа параметров **Transform** на закладке **Parameters**, рис. 1.38), цвет и интенсивность освещения (группа Other, рис. 1.38).

## **1.2. Структура библиотеки и ее применение**

Рассмотрим структуру библиотеки и приемы работы с ней.

В библиотеке хранятся фигуры персо-

нажей, их позы, выражения лиц, жесты кистей рук, бутафорские предметы. В библиотеке насчитывается 8 категорий (рис. 1.11): Fi-

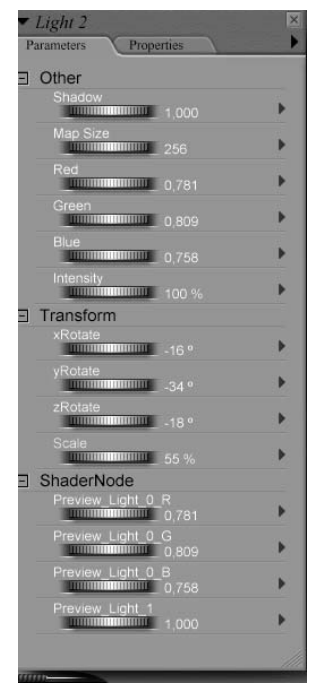

*Ðèñ. 1.38*

# Содержание

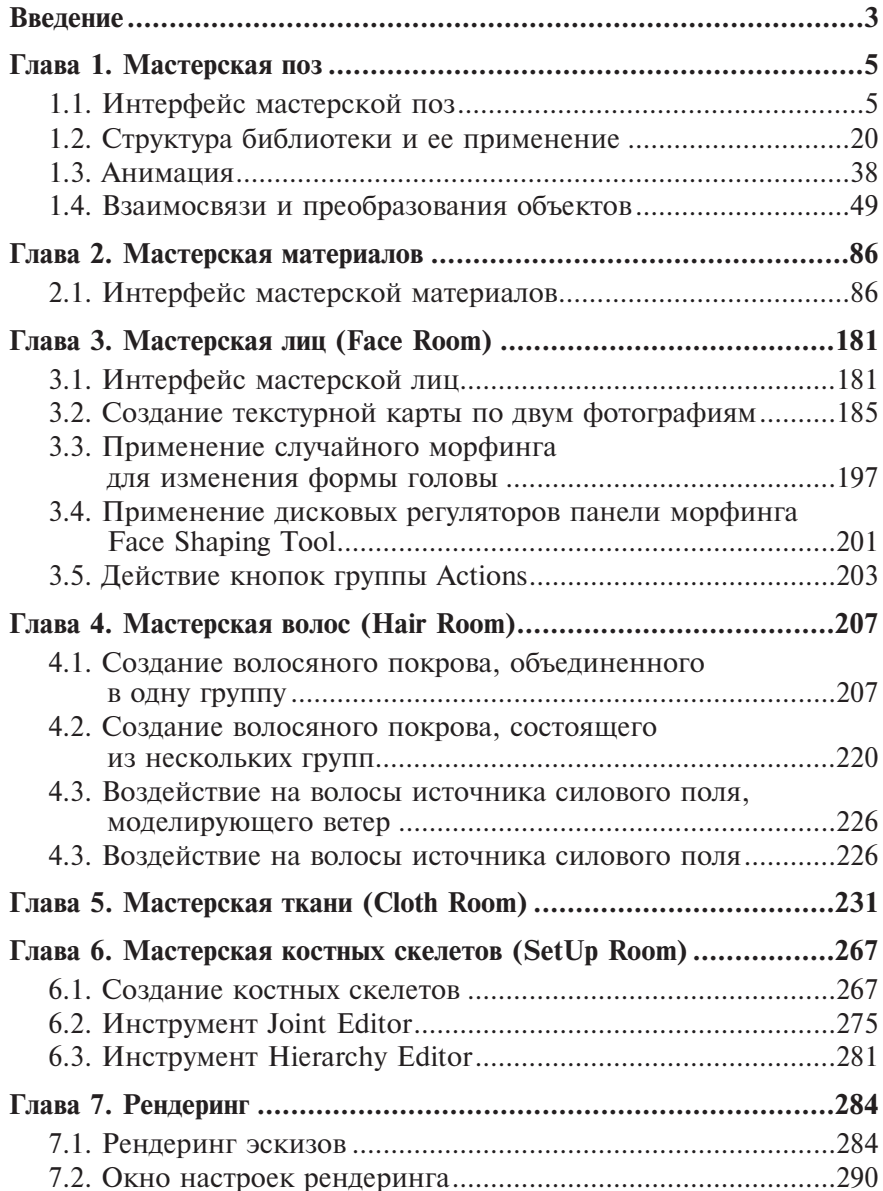

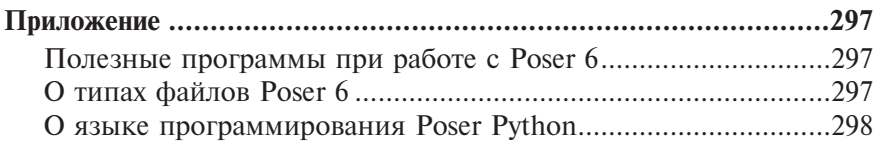